## **Keystation Pro 88 Handbuch "Spezialfunktionen"**

## **Inhalt**

- **1 Erste Schritte**
- **2 Glossar**
- **3 Live-Bedienung des Keystation Pro 88**
	- **Program Changes während des Spielens senden**
	- **Bank Changes während des Spielens senden**
	- **Einen Snapshot senden**
	- **Alle Regler stumm schalten**
	- **Draw Bar-Modus**
	- **Ändern der Zonen**
- **4 Programmierung und Bearbeitung mit dem Keystation Pro 88**
	- **Programmierungsoptionen Einführung**
	- **Auswahl eines Controllers zur Bearbeitung**
	- **MIDI CCs zuweisen**
	- **Einen individuellen MIDI-Kanal zuweisen**
	- **Ändern des Global MIDI Channels**
	- **Doppelbelegung für Tasten einrichten**
	- **RPN/NRPN, SysEx und andere Spezialbefehle**
	- **Einer Taste MMC Control zuweisen**
	- **Einem Schiebe-/Drehregler RPN/NRPN zuweisen**
	- **Einer Taste eine Note zuweisen**
	- **Über SysEx-Befehle und Geräte-ID**
	- **Nicht-flüchtiger Datenspeicher**
	- **Memory Dump**
	- **Geräte-ID zuweisen**
	- **Auf Werkseinstellungen zurücksetzen**
	- **Speichern/Aufrufen einzelner Controllergruppen**
	- **Programmierung der Zonen**
	- **Transponierung / Oktavierung einer Zone**
	- **Programm, Bank LSB und Bank MSB einer Zone**
	- **Den Kanal einer Zone einrichten**
	- **Controller der Gruppe A**

#### **5 Evolution Librarian**

- **Über die Librarian Software**
- **Installation der Librarian Software**
- **Konfiguration der Librarian Software**
- **Librarian Übersicht**
- **Presets aus einem externen Gerät organisieren**
- **Speicherinhalt ansehen**
- **Setup speichern**
- **Setup laden**

#### **6 MIDI Ein-/Ausgang und MIDI-Befehle**

- **MIDI Ein-/Ausgang Flussdiagramm**
- **Über den MIDI Eingangsport**
- **Über den MIDI Ausgangsport**
- **Programm- und Bank Changes**
- **RPN / NRPRs**
- **SysEx**

#### **7 Anhänge**

- **Anhang A MIDI Implementationstabelle**
- **Anhang B1 Zuweisbare MIDI CCs (Schieberegler & Drehregler)**
- **Anhang B2 Zuweisbare MIDI CCs (Tasten)**
- **Anhang C Hexadezimale Umrechungstabelle**
- **Anhang D1 General MIDI Instruments**
- **Anhang D2 MIDI-Notennummern**
- **Anhang E Standard MIDI-Controllernummern (MIDI CCs)**

## 1 Erste Schritte

Bevor Sie sich mit dem Handbuch "Spezialfunktionen" des Keystation Pro 88 befassen, sollten Sie die Grundfunktionen des Keyboards kennenlernen, indem Sie das mitgelieferte Handbuch "Erste Schritte" durchlesen. ("Erste Schritte" können Sie auch hier herunterladen www.m-audio.com.)

Das Handbuch "Erste Schritte" gibt Ihnen einen Überblick über die Grundfunktionen des Keystation Pro 88. Dieses weiterführende Handbuch baut auf den Grundkenntnissen auf und bringt Ihnen die Spezialfunktionen Ihres Keystation Pro 88 näher.

## 2 Glossar

Machen Sie sich bitte mit folgenden Begriffen vertraut, um das Meiste aus diesem Handbuch herauszuholen:

#### **Edit-Modus:**

Die kurze Zeitspanne (3 Sekunden) nachdem eine Funktionstaste gedrückt wurde, wird Edit-Modus genannt, in dem Sie die Parameter der jeweiligen Funktion über die Tasten des Ziffernblocks verändern können. Im Edit-Modus sendet das Keystation Pro 88 außer Programm- und Bank Changes keinerlei Daten. Die Symbole im Display bedeuten, dass ein bestimmter Parameter bearbeitet werden kann. Wenn Sie eine Zahl nur zum Teil eingeben und einen Controller bewegen, wird diese eingegebene Zahl der anwendbare Parameter für den neuen Controller und die Bearbeitungszeit von drei Sekunden beginnt erneut.

#### **Standard-Modus:**

Wenn in den letzten drei Sekunden keine Funktionstaste gedrückt wurde, befindet sich das Keystation Pro 88 im Standard-Modus. In diesem Modus erscheint auf dem Display das Controller-Symbol. Die 2-Ziffern-Anzeige zeigt den zuletzt ausgewählten Controller an. Das 3-Ziffern-Display zeigt die aktuell zugewiesene MIDI CC-Nummer an.

#### **Zone Edit-Modus:**

Dieser Modus ist aktiv nachdem eine Zonenbereich-Taste gedrückt—oder ein Controller der Gruppe A ausgewählt—wurde. Sie verlassen den Modus, wenn die Bearbeitung abgeschlossen ist. Im Zone Edit-Modus blinken die LEDs über den Zone-Tasten. Dies signalisiert, dass Zonen zur Bearbeitung ausgewählt werden können. Im Display blinken ebenso die zur Bearbeitung ausgewählten Zonen.

## 3 Live-Bedienung des Keystation Pro 88

## Program Changes während des Spielens senden

Sie können einen Program Change-Befehl an Ihr Soundmodul, Instrument oder jedes andere Gerät senden, das diese Art MIDI-Befehl empfangen kann. Der Program Change-Befehl wird für die gerade aktivierten Zonen gesendet.

- 1. Drücken Sie die PROGRAM-Taste.
- 2. Wählen Sie die Zonen, für die der Program Change-Befehl gesendet werden soll. Andernfalls wird der Befehl an alle aktivierten Zonen gesendet.
- 3. Geben Sie die Nummer des Programms, das Sie senden möchten, über den Ziffernblock oder die Tasten +/- ein.

Beispiel: Auf dem Display erscheint das "PROG"-Symbol, wenn Sie die PROGRAM-Taste gedrückt haben. Der Programm-Wert 00 wird auf dem Global MIDI-Kanal 01 gesendet. Da Zone 1 blinkt, gilt der Program Change-Befehl nur der Zone 1.

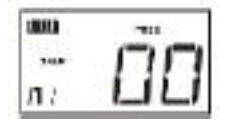

Sie können die zuweisbaren Tasten so programmieren, dass sie feste Program-Befehle auf individuellen MIDI-Kanälen senden. Ausführliche Information hierzu finden Sie im Abschnitt "Programmierung und Bearbeiten" dieses Handbuchs.

#### Bank Changes während des Spielens senden

Wenn Ihr Empfängergerät über mehr als 128 Programme verfügt, können Sie die zusätzlichen Bänke anzapfen, indem Sie Bank Change LSB (Least Significant Bit) und MSB (Most Significant Bit)-Befehle senden.

- 1. Drücken Sie die Taste "Data LSB" oder "Data MSB".
- 2. Wählen Sie die Zonen, für die der Program Change-Befehl gesendet werden soll. Andernfalls wird der Befehl an alle aktivierten Zonen gesendet.
- 3. Geben Sie die Nummer der Bank, die Sie senden möchten, über den Ziffernblock oder die Tasten +/- ein.

**Hinweis: Um sicherzustellen, dass das Empfängergerät diese Befehle auch erhält, lesen Sie bitte die Dokumentation Ihres MIDI-Empfängergeräts. Weiterführende Information zu Data LSB- und MSB-Befehle finden Sie im Abschnitt "Program und Bank Changes" dieses Handbuchs.**

#### Einen Snapshot senden

Ein Snapshot sendet die aktuellen Controller-Zuweisungen und deren Werte an ein Empfängergerät. Senden Sie einen Snapshot, indem Sie die + und - Tasten des Keyboards gleichzeitig drücken.

Wenn Sie einen Snapshot senden, zeigt das Display das "SNAPSHOT"-Symbol an (s. unten). Die Daten jedes einzelnen Reglers wird dann auf den entsprechenden MIDI-Kanälen gesendet.

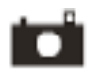

Snapshot ist eine hervorragende Methode, das Empfängergerät mit den Reglern Ihres Keyboards zu synchronisieren. Die Daten, die bei Drücken der Snapshot-Taste gesendet werden, können Sie im List-Editor Ihres Sequenzers einsehen. Stellen Sie Ihren

Sequenzer auf "Aufnahme" und drücken Sie "Snapshot". Öffnen Sie dann den List-Editor und vergewissern Sie sich, dass er für die Anzeige der Controller-Daten eingestellt ist.

#### Alle Regler stumm schalten

Diese Funktion ermöglicht es Ihnen, die Position der MIDI-Controller zu verändern, ohne die Einstellungen Ihrer Software zu beeinflussen. Drücken Sie die CTRL MUTE-Tasten, um alle Schiebe- und Drehregler stummzuschalten.

Diese Funktion hat keinen Einfluss auf Tasten. Sobald eine zuweisbare Taste, eine Funktionstaste oder eine Keyboardtaste gedrückt wird, werden die Controller wieder aktiviert und die Control Mute-Funktion aufgehoben, bis Sie erneut die CTRL MUTE-Tasten drücken. Sie können die Funktion auch deaktivieren und die Controller aktivieren, indem Sie die CTRL MUTE-Tasten ein zweites Mal drücken.

Wenn Sie die CTRL MUTE-Tasten zum ersten Mal drücken, erscheint auf dem Display der Hinweis: "OFF". Dies zeigt an, dass Keystation Pro 88 keine MIDI-Daten sendet. Diese Funktion ist sehr nützlich, wenn Sie zwischen Presets wechseln möchten und die Regler nicht entsprechend eingestellt sind. So können Sie die Regler entsprechend den Werten Ihrer Softwareregler angleichen, und verhindern, dass sich die Softwareregler sprungartig anpassen.

Verwenden Sie diese Funktion auch für kreatives Mixing oder Live auf der Bühne. Wenn Sie das Keystation Pro 88 für herkömmliches Lautstärkemischen verwenden, aktivieren Sie einmal die Funktion Controller Mute, verändern Sie die Lautstärke einzelner Kanäle und drücken Sie anschließend die Snapshot-Tasten. Diese sehr dynamische Art des Mischens ist mit einem herkömmlichen Mischpult nicht möglich.

#### Draw Bar-Modus

Im Draw Bar-Modus wird die Funktion der Schieberegler des Keystation Pro 88 umgekehrt, so dass oben der Wert 0 steht, unten der Wert 127,

Drücken Sie gleichzeitig die Tasten CHANNEL ASSIGN und PROGRAM, um den Draw Bar-Modus zu aktivieren.

Bei aktiviertem Draw Bar-Modus erscheint auf dem Display das Schieberegler-Symbol (s. unten). Drücken Sie die DRAWBAR-Tasten erneut, um den Draw Bar-Modus zu deaktivieren.

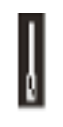

Diese Funktion wurde für Hammond Orgel-Synthesizer entwickelt, die mit Zugriegeln ausgestattet sind.

Hinweis: Wenn Sie einen Preset aufrufen, wird der Draw Bar-Modus nur als Teil der Gruppe C erkannt. Weiterführende Informationen zu Gruppen finden Sie im Abschnitt "Programmieren und Bearbeiten" dieses Handbuchs.

## Ändern der Zonen

Über die vier Zonen des Keystation Pro 88 können Sie die Klaviatur in Abschnitte einteilen.

Laden Sie zum Beispiel Preset 2 (GM Mixer):

- 1. Drücken Sie die RECALL-Taste
- 2. Drücken Sie "2" auf dem Ziffernblock, oder verwenden Sie die +/- Tasten, um den Wert "2" einzugeben.

in diesem Preset sind die Zonen wie folgt belegt: Zone 1 - Klavier, Zone 2 - Streicher, Zone 3 - Bass, Zone 4 - Orgel.

Sie können die ausgewählte Zone bearbeiten, indem Sie die entsprechende Zonen-Taste drücken. Die LEDs über den Zonen-Tasten zeigen an, welche Zonen gerade aktiv sind. Drücken Sie eine Zonen-Taste, um die entsprechende Zone zu aktivieren. Die LED der Zone leuchtet. Drücken Sie die Taste erneut, um die Zone zu deaktivieren. Die LED erlischt.

Im oben genannten Beispiel belegen die Zonen die gesamte Klaviatur. Dies bedeutet, dass alle Zonen aktiv sind und Sie alle vier Instrumente gleichzeitig spielen können.

Sie können den Bereich bestimmen, den jede Zone belegt, oder die Klaviatur in mehrere Zonen einteilen. Auf diese Weise können Sie jedem Instrument einen Bereich der Klaviatur zuordnen. Es ist sogar möglich, Zonen unabhängig voneinander zu transponieren / oktavieren und für jede Zone ein eigenes Instrument auszuwählen.

Ausführliche Information zu Programmierung und Zonen finden Sie im Abschnitt "Programmierung und Bearbeiten" dieses Handbuchs.

## 4 Programmierung und Bearbeitung mit dem Keystation Pro 88

#### Programmierungsoptionen - Einführung

Jeder der 60 Controller Ihrer Keystation Pro 88 kann MIDI CC, RPN/NRPN, GM 1 und 2 oder SysEx-Befehle senden. Zudem können die Controller unterschiedlichen MIDI-Kanälen zugeordnet werden. MIDI CC (Continuous Controller) -Nummern sind Teil der Standard-MIDI-Spezifikation und werden i.d.R. dazu benutzt, Änderungen der Parameter bei MIDI-Geräten in Echtzeit zu steuern.

Eine komplette Liste der Standard MIDI-Controllernummern (0-131) finden Sie im Anhang E.

Jedem der 60 Echtzeit-Controller des Keystation Pro 88 kann eine MIDI CC-Nummer zugewiesen werden. Die 22 Tasten verhalten sich jedoch unterschiedlich zu den 9 Schiebereglern und den 24 Drehreglern.

In den folgenden zwei Tabellen werden die MIDI-Befehle aufgelistet, die Sie für die Schieberegler, Drehregler und MIDI-Tasten programmieren können. Beachten Sie bitte diese Tabelle, damit Sie den folgenden Anweisungen und Beispielen für die Programmierung der Controller folgen können.

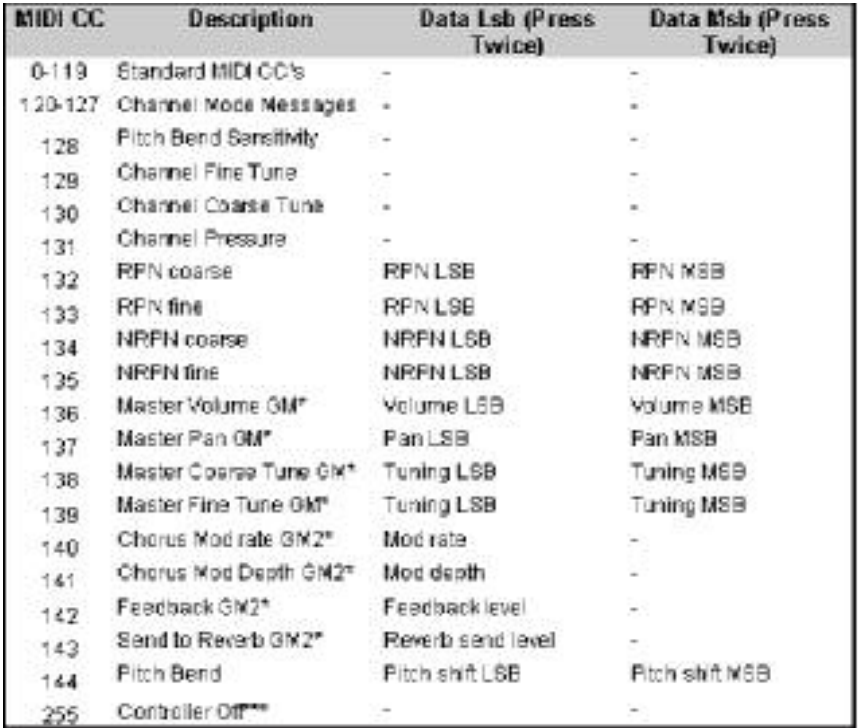

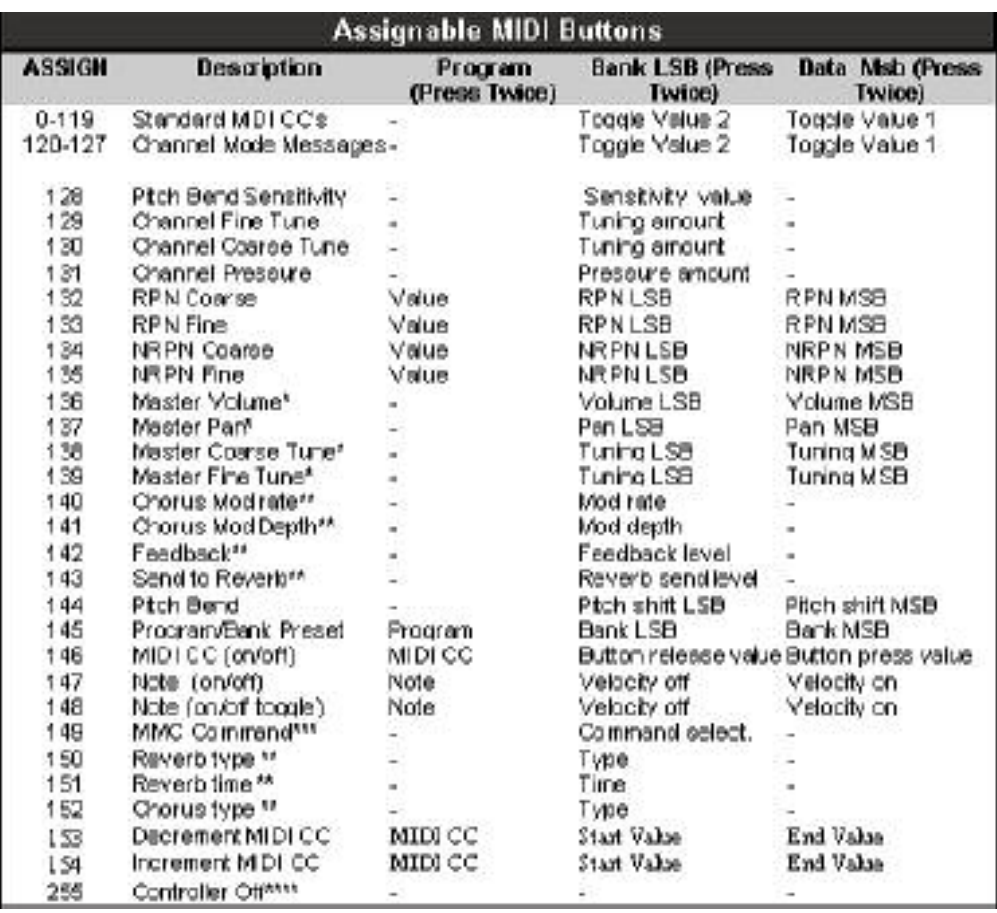

Achten Sie insbesondere auf die unterschiedliche Art und Weise, wie Schieberegler, Drehregler und Tasten programmiert werden. Sobald Sie den Controller, den Sie bearbeiten möchten, ausgewählt haben, können sie die zugewiesene MIDI CC-Nummer ändern. Dies wird in den folgenden Abschnitten detailliert beschrieben.

## Auswahl eines Controllers zur Bearbeitung

Bevor sie einem der Controller des Keystation Pro 88 eine MIDI CC-Nummer zuweisen können, müssen Sie diesen Controller auswählen. Controller können auf zwei Weisen ausgewählt werden:

- 1. Drücken Sie die CONTROL SELECT-Tasten (GLOBAL CHANNEL + CHANNEL ASSIGN). Auf dem Display erscheint das Symbol CONTROLLER. Das Symbol blinkt, um Ihnen anzuzeigen, dass die Einstellungen des Controllers bearbeitet werden können (Edit-Modus). Das 3-Ziffern-Display zeigt die Nummer des derzeit ausgewählten Controllers an.
- 2. Geben Sie die Nummer des Controllers über den Ziffernblock oder die Tasten +/- ein

oder

1. bewegen Sie den gewünschten Schiebe- oder Drehregler oder drücken Sie die gewünschte Taste.

#### MIDI CCs zuweisen

- 1. Drücken Sie die CONTROL ASSIGN-Taste. Auf dem Display blinkt das CC-Symbol und auf dem 3-Ziffern-Display erscheint die gegenwärtig zugewiesene MIDI CC-Nummer.
- 2. Geben Sie über den Ziffernblock oder die Tasten "+" und "-" einen neuen MIDI CC-Wert ein. Die ausgewählte MIDI-Controllernummer wird dem ausgewählten Controller zugewiesen, und in dem kleinen 2-Ziffern-Display angezeigt.

**Hinweis: Wenn Sie einen Controller der Gruppe A ausgewählt haben, können Sie jeder Zone eine andere MIDI CC zuweisen. Weiterführende Informationen zu Controllern der Gruppe A finden Sie im entsprechenden Abschnitt dieses Handbuchs.**

## Einen individuellen MIDI-Kanal zuweisen

- 1. Wählen Sie den zu bearbeitenden Controller wie oben beschrieben aus.
- 2. Drücken Sie die CHANNEL ASSIGN-Taste. Auf dem Display erscheint das CC-Symbol und auf dem 3-Ziffern-Display der dem ausgewählten Controller zugewiesene Kanal. Vor der Zahl wird entweder "c" (für Channel / Kanal) oder "z" (falls der Controller einem Global Zone-Kanal zugewiesen wurde) angezeigt.\* Der kleine 2- Ziffern-Display zeigt die Nummer des ausgewählten Controllers an (jedem Schieberegler, Drehregler und jeder Taste entspricht eine Nummer).
- 3. Geben Sie die Nummer des MIDI-Kanals (00-20), auf dem der Controller senden soll, über den Ziffernblock oder die Tasten +/- ein.

**Hinweis: Wenn Sie Kanal 17-20 wählen, wird der Controller dem Global Zone-Kanal für die Zonen 1, 2, 3, oder 4 zugewiesen.**

## Ändern des Global MIDI-Kanals

Controller, die dem Kanal 00 zugewiesen werden, senden auf dem Global MIDI-Kanal. Der Global MIDI-Kanal des Keystation Pro 88 gilt nur für Controller, die dem MIDI-Kanal 00 zugewiesen wurden, wie bereits im vorherigen Abschnitt beschrieben.

Ändern des Global MIDI Kanals:

- 1. Drücken Sie die GLOBAL CHANNEL-Taste. Auf dem Display erscheinen die Symbole KEYBOARD und CHAN. Das 3-Ziffern-Display zeigt den derzeit ausgewählten Global-Kanal an. Davor steht ein "c".
- 2. Geben Sie die Nummer des MIDI-Kanals (0-16) über den Ziffernblock oder die Tasten + und - ein.

Beispiel: Der MIDI-Kanal 01 wird als Global MIDI-Kanal bestimmt.

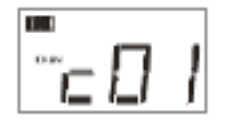

Die gleichzeitige Verwendung des Global MIDI-Kanals und individuell zugewiesenen MIDI-Kanälen ist eine effektive Art, durch Ihr System zu navigieren. Bei multitimbralen Instrumenten wie Reason ist es u.U. einfacher, die Einstellung des Global MIDI-Kanals auf Ihrem Keystation Pro 88 zu ändern, um zum nächsten Gerät zu wechseln, als diese Änderung in der Software vorzunehmen.

## Doppelbelegung für Tasten einrichten

Die 22 MIDI-fähigen Tasten können so eingestellt werden, dass Sie zwischen zwei Werten hin- und herschalten können. So können sie zum Beispiel den Wert 15 senden, wenn Sie eine bestimmte Taste drücken, und anschließend den Wert 74, wenn Sie sie ein zweites Mal drücken.

Doppelbelegung für Tasten einrichten

- 1. Drücken Sie zweimal die Funktionstaste DATA MSB.
- 2. Geben Sie über den Ziffernblock oder die Tasten +/- den Wert "15" ein.
- 3. Drücken Sie zweimal die Funktionstaste DATA LSB.
- 4. Geben Sie über den Ziffernblock oder die Tasten +/- den Wert "74" ein. Soll die Taste jedes Mal den selben Wert senden, geben Sie in beiden Schritten diesen Wert ein.

## RPN/NRPN, SysEx und andere Spezialbefehle

Wie bereits beschrieben reichen die Standard MIDI-Controllernummern von 0 bis 131. Für das Keystation Pro 88 wurde die Liste der MIDI CCs, die den Controllern zugeordnet werden können, erweitert, und umfasst auch RPN/NRPN, MMC sowie General MIDI 1 & 2 SysEx-Befehle. Diese erweiterten MIDI-Befehle sind genauso einfach zu programmieren wie normale MIDI CC-Befehle, indem Sie Werte von 132 bis 154 eingeben. In den Tabellen in Anhang B sind die entsprechenden Nummern für die jeweiligen MIDI-Befehle aufgeführt.

Um die Werte für diese Spezialbefehle zu programmieren, müssen Sie zweimal die Tasten PROGRAM, DATA LSB, bzw. DATA MSB drücken. Einmaliges Drücken der jeweiligen Taste bewirkt das Senden von Program- und Bank Change-Befehlen während des Spielens, wie oben beschrieben.

Sehen Sie sich bitte die unten aufgeführten Beispiele an, die diesen Vorgang verdeutlichen. Weitere Informationen hierzu entnehmen Sie bitte dem Anhang B.

## Einer Taste MMC Control zuweisen

- 1. Wählen Sie die Taste, dem Sie MMC Control zuweisen möchten.
- 2. Drücken Sie die CONTROL ASSIGN-Taste auf Ihrem Keystation Pro 88.
- 3. Geben Sie über den Ziffernblock den Wert "149" ein.Der Wert 149 entspricht laut der Tabelle im Anhang B dem MMC-Befehl.
- 4. Drücken Sie einmal die CHANNEL ASSIGN-Taste.
- 5. Geben Sie über den Ziffernblock den Wert "127" ein. Damit wird der Befehl allen Geräte-ID-Nummern zugeordnet. Für mehr Informationen hierzu lesen Sie bitte die Rubrik "Über SysEx-Befehle und Geräte-ID" im Abschnitt "Programmierung und Bearbeiten" in diesem Handbuch.
- 6. Drücken Sie zweimal die DATA LSB-Taste.
- 7. Geben Sie eine Nummer aus der nachfolgenden Tabelle ein, um den gewünschten MMC-Befehl auszuwählen:

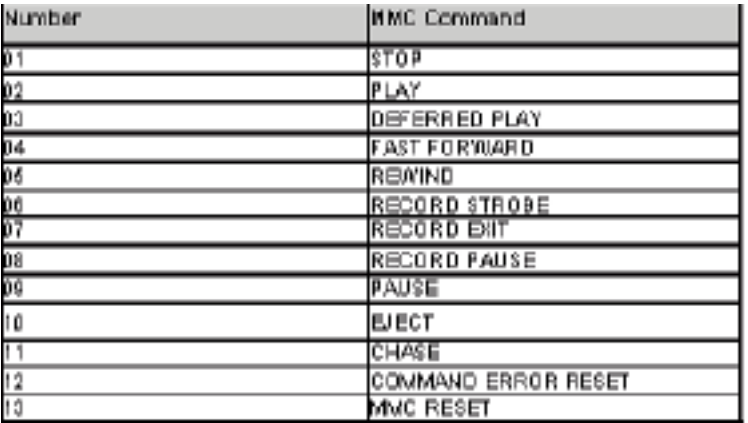

## Einem Schiebe-/Drehregler RPN/NRPN zuweisen

1. Drücken Sie die CONTROL SELECT-Tasten (GLOBAL CHANNEL + CHANNEL ASSIGN) und bewegen Sie den gewünschten Controller.

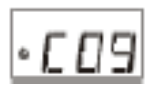

2. Drücken Sie zweimal die CONTROL ASSIGN-Taste. Das Display beginnt zu blinken. Geben Sie nun einen der folgenden Werte ein: 132 für RPN grob, 133 für RPN fein, 134 für NRPN grob oder 135 für NRPN fein.

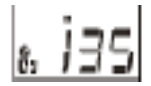

3. Drücken Sie zweimal die DATA MSB-Taste, um RPN/NRPN MSB die Nummer zuzuweisen.

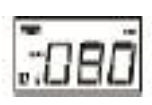

4. Drücken Sie zweimal die DATA LSB-Taste, um RPN/NRPN LSB die Nummer zuzuweisen.

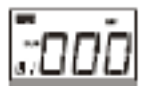

5. Drücken Sie die CHANNEL ASSIGN-Taste, um den MIDI-Kanal festzulegen, auf dem der Befehl gesendet werden soll.

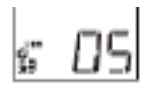

Die meisten Datenblätter für Synthesizer, die NRPNs verwenden, sehen Werte für MSB und LSB vor, die sie in die DATA MSB und DATA LSB eingeben sollten.

In einigen Handbüchern werden nur die Hex- (hexadezimalen) Werte angegeben. Für Keystation Pro 88 ist es erforderlich, dass Dezimalwerte und nicht Hexadezimalwerte eingegeben werden. Eine Umrechnung von Hexadezimalwerten in Dezimalwerte ist jedoch problemlos mit dem Windows-Rechner zu bewerkstelligen. (Wählen Sie unter 'Ansicht' einfach 'Wissenschaftlich' aus, dann 'Hex' und geben Sie den Hexadezimalwert ein, den Sie umrechnen möchten. Wählen Sie dann 'Dec', um den Wert umzurechnen.) Geben Sie das Ergebnis in den Keystation Pro 88 ein. Die Tabelle in Anhang C kann Ihnen bei der Umrechnung von Hexadezimalwerten ebenfalls behilflich sein.

#### Einer Taste eine Note zuweisen

Im Folgenden wird erklärt, wie Sie eine Taste so programmieren, dass ein Note On-Befehl gesendet wird, wenn Sie sie drücken, und ein Note Off-Befehl, wenn Sie sie wieder loslassen.

1. Drücken Sie die CONTROL SELECT-Taste. Anschließend drücken Sie die Taste A41 oder STOP auf der Transportleiste (Die Transporttasten sind zuweisbare Tasten in der linken unteren Ecke des Bedienfeldes, nahe des Pitch- und des Modulationsrades). Auf dem Display erscheint, dass Sie Controller A41 ausgewählt haben.

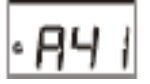

2. Drücken Sie die CONTROL ASSIGN-Taste und geben Sie den Wert "147", die MIDI CC-Nummer für Note On/Off-Modus (s. Anhang B).

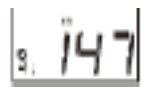

3. Drücken Sie zweimal die DATA MSB-Taste und geben Sie den Wert "100" ein. Wenn sie nun die Taste drücken, wird ein Note On-Befehl mit einer Anschlagstärke von 100 gesendet.

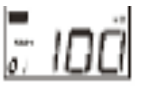

4. Drücken Sie zweimal die DATA LSB-Taste und geben Sie den Wert "000" ein. Wird die Taste nun losgelassen, wird ein Note Off-Befehl gesendet.

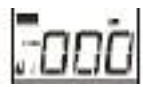

5. Drücken sie zweimal die PROGRAM-Taste und geben Sie den Wert "064" ein. Damit senden Sie jedes Mal, wenn Sie die Taste drücken, die MIDI-Note 64 (= E4). Eine Liste der MIDI-Noten und ihre Entsprechungen finden Sie im Anhang D.

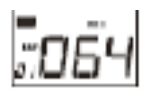

Dieser Modus ist sehr vielseitig; verwenden Sie ihn, um Samples zu aktivieren, Lichtanlagen zu steuern, Keyboardnoten zu spielen, u.v.m..

**Hinweis: Wenn Sie die Taste im Noten-Modus drücken, wird im Display kurz die Anschlaggeschwindigkeit (Velocity) angezeigt.**

## Über SysEx-Befehle und Geräte-ID

Wenn Sie SysEx-Befehle senden, steht die Kanalnummer der einzelnen Controller nicht für den Kanal auf dem gesendet wird, sondern für die Geräte-ID. Wenn Sie die CHANNEL ASSIGN-Taste drücken, wird das CC-Symbol nicht angezeigt und im 3-Ziffern-Display erscheint nicht das kleine "c".

Geräte-IDs reichen von 00 bis 127. In den meisten Fällen sollte hier der Wert 127 eingegeben werden. Auf diese Weise werden SysEx-Befehle von allen Geräten empfangen.

**Hinweis: Der Geräte-ID für einen SysEx-Befehl, der einem Controller zugewiesen wird, kann nicht über die Geräte-ID-Tasten verändert werden. Mit diesen Tasten kann der globale Geräte-ID des Keystation Pro 88 verändert werden.**

## Nicht-flüchtiger Datenspeicher

Das Keystation Pro 88 verwendet nicht-flüchtigen Datenspeicher, in dem Ihre Einstellungen gespeichert werden, auch wenn Sie das Keyboard aus- und wieder einschalten. Die aktuellen Controller- und Kanalzuweisungen werden auch dann gespeichert, wenn Sie sie nicht in einem Speicherplatz gespeichert haben. Ebenfalls gespeichert werden Drawbar-Modus (ein/aus), DATA LSB und DATA MSB-Daten, die Einstellungen des Globalen Kanals und der Zonen sowie der zuletzt genutzte Speicherpreset.

#### Memory Dump

Wenn Sie die Memory Dump-Tasten (RECALL + STORE) drücken, wird eine Reihe SysEx-Datenpakete mit dem Inhalt der 10 Speicher Ihrer Keystation Pro 88 gesendet. Auf diese Weise können Sie den Inhalt der Speicher extern speichern und zusammen mit den Anwendungen der SysEx Librarian-Software von M-Audio verwenden.

Sie können den gesamten Memory Dump in einem Standard MIDI-Sequenzer speichern. Um den Memory Dump zurück in das Keystation Pro 88 zu laden, spielen Sie einfach den MIDI-Track, der den aufgezeichneten Memory Dump enthält, auf das Keystation-Keyboard zurück. Stellen Sie sicher, dass das Keystation Pro 88 als das Ausgabegerät für diesen Track ausgewählt ist.

Memory Dumps oder Memory Sends haben keinen Einfluss auf die aktuellen Controller-Zuweisungen des

Keystation Pro 88. Sobald der Memory Dump an das Keystation

Pro 88 gesendet wurde, müssen Sie einen Preset laden, um Zugang zu den neuen Speichereinstellungen zu erhalten

## Ein Geräte-ID zuweisen

Drücken Sie die DEVICE ID-Tasten (STORE + GLOBAL CHANNEL), um Ihrem Keystation Pro 88 einen Geräte-ID zuzuweisen. Die Geräte-ID-Voreinstellung lautet 127. Wenn Sie einen Memory Dump senden, kann dieser von jedem Keystation Pro 88 Keyboard empfangen werden.

Wenn Sie Ihrem Keyboard eine andere Geräte-ID als 127 zuweisen, kann der Memory Dump nur von dem Keyboard mit der selben Geräte-ID empfangen werden. Wenn die Geräte-IDs der Keystation Pro 88 nicht mit dem Geräte-ID, der mit dem Memory Dump aufgezeichnet wurde, übereinstimmt, werden die Daten ignoriert. Über Geräte-IDs können mehrere Keystation Pro 88 Keyboards unterschieden und auseinandergehalten werden. Es wird empfohlen, den Geräte-ID 127 nicht zu verändern.

Wenn Sie die Geräte-ID-Tasten drücken, zeigt das kleine 2-Ziffern-Display "id" an. Auf dem 3-Ziffern-Display erscheint der zugewiesene Geräte-ID. Sie können über den Ziffernblock oder die Tasten + und - einen neuen Geräte-ID eingeben.

Weiterführende Informationen zu SysEx-Befehlen und Geräte-ID finden Sie im Abschnitt "MIDI In/Out und MIDI-Befehle" dieses Handbuchs.

## Auf Werkseinstellungen zurücksetzen

Das Keystation Pro 88 ist mit 10 fest gespeicherten Presets ausgestattet (eine komplette Auflistung finden Sie im Anhang H). Sie können das Keystation Pro 88 auf die Werkseinstellungen zurücksetzen, indem Sie beim Einschalten die + und - Tasten gedrückt halten. Dadurch werden alle Controller, ihre Parameter und neu gespeicherte Presets zurückgesetzt.

**Hinweis: Die Zurücksetzung löscht sämtliche gespeicherte Controller-Konfigurationen.**

## Speichern und Aufrufen einzelner Controllergruppen

Die Controller des Keystation Pro 88 sind in drei Gruppen eingeteilt.

#### **Gruppe A:**

Pitchrad Modulationsrad Transporttasten (5 Tasten über den beiden Rädern) Haltepedale 1 und 2 (nicht im Lieferumfang enthalten) Expressionspedal (nicht im Lieferumfang enthalten) Einstellungen für alle Zonen

#### **Gruppe B:**

24 Drehregler 8 Tasten unter den Drehreglern

#### **Gruppe C:**

9 Schieberegler 9 Tasten unter den Schiebereglern

Jedem MIDI-fähigen Controller wurde ein Buchstabe und eine Zahl zugeordnet. Der Buchstabe zeigt die Gruppenzugehörigkeit des Controllers an. Wenn Sie STORE oder RECALL drücken, beginnen die die LEDs über den ZONE/GROUP-Tasten zu blinken. Der GROUP-Modus wird automatisch aktiviert und die blinkenden LEDs stehen für die Gruppen, auf die die Funktion MEMORY STORE/RECALL angewendet wird. Wenn Sie STORE drücken, werden alle Gruppen automatisch ausgewählt. Wenn Sie RECALL drücken, werden die zuletzt aufgerufenen Gruppen erneut aufgerufen.

Beispiel 1: Nur Schieberegler speichern (in Preset 3):

- 1. Drücken Sie die STORE -Taste.
- 2. Drücken Sie die "Group A" und "Group B"-Tasten. Auf dem Display sollte jetzt nur GROUP blinken.
- 3. Geben Sie über den Ziffernblock oder die Tasten +/- den Wert "03" ein.

Beispiel 2: Nur Zonen-Einstellungen (des Presets 2) aufrufen:

1. Drücken Sie die RECALL-Taste.

- 2. Stellen Sie sicher, dass die Gruppen B und C nicht ausgewählt sind. Wenn Sie nun die GROUP-Tasten für die Gruppen B und C drücken, sollten sie im Display nicht angezeigt werden.
- 3. Drücken Sie die "Group A"-Taste, um die Gruppe A auszuwählen. Achten Sie darauf, ob dies im Display angezeigt wird.
- 3. Geben Sie über den Ziffernblock oder die Tasten +/- den Wert "02" ein.

#### Programmierung der Zonen

Wie Sie bereits aus dem Handbuch "Erste Schritte" wissen, können Sie Ihr Keyboard in bis zu vier Zonen aufteilen. Für jede Zone kann eine höchste und eine niedrigste Taste bestimmt werden, um die Keyboard-Zonen festzulegen.

Dazu müssen Sie zunächst die Taste ZONE RANGE\* drücken, um in den Zone Edit-Modus zu gelangen. Zonen können aktiviert und deaktiviert werden, indem Sie die entsprechende Zone-Taste drücken. Wichtig bei der Programmierung der Zonen ist die Auswahl der Kanäle. Es ist nicht möglich, mehrere Instrumente gleichzeitig zu spielen, wenn ale Zonen dem selben Kanal zugeordnet sind.

Probehalber werden wir Gruppe A, Preset 2, aufrufen. In diesem Preset steuern die Zonen 1-4 jeweils ein Klavier, Streicher, Bass und Orgel in Ihrem Sequenzer. Jeder Zone wurde jedoch ein anderer MIDI-Kanal zugewiesen, um die Daten der einzelnen Instrumente getrennt voneinander zu halten.

Wenn Sie mehrere Zonen ein und demselben Kanal zuweisen, erzielen Sie damit interessante harmonische Effekte. In diesem Fall kann allerdings nur ein Instrument gespielt werden.

Rufen Sie zum Beispiel Gruppe A, Preset 3 auf. In diesem Preset belegen die Zonen die gesamte Klaviatur; sie sind jedoch unterschiedlich transponiert. Wenn Sie alle vier Zonen aktivieren, hören Sie eine Septime, wenn Sie nur eine Notentaste drücken.

**\* Weiterführende Informationen zu Zonenbereichen finden Sie auf Seite 13 des Handbuchs "Erste Schritte".**

**\*\* Weiterführende Informationen zur Einstellung des Zonenkanals finden Sie auf Seite 17.**

## So transponieren / oktavieren Sie eine Zone

Um die Oktav-/Transponierungseinstellungen einer Zone zu verändern, drücken Sie die Zone Range-Taste und wählen Sie die gewünschte Zone. Folgen Sie den Anweisungen im Handbuch "Erste Schritte", um die Einstellungen zu verändern.

**Hinweis: Der Zone Edit-Modus wird nach der Bearbeitung der Parameter nicht automatisch deaktiviert. Drücken Sie die Zone Range-Taste erneut, um den Zone Edit-Modus zu verlassen.**

Beispiel: Zone 1 um 5 Halbtöne heruntertransponieren:

- 1. Drücken Sie die ZONE RANGE-Taste.
- 2. Drücken Sie die Zonen-Tasten, bis nur noch Zone 1 ausgewählt ist. Dies erkennen Sie daran, dass im Display nur Zone 1 blinkt.
- 3. Drücken Sie beide Octave-Tasten, um die Funktion Transponieren auszuwählen.
- 4. Drücken Sie die "Octave -" Taste fünf Mal. Im Display erscheint "-5".
- 5. Drücken Sie die ZONE RANGE-Taste erneut, um den Zone Edit-Modus zu verlassen.

#### Programm, Bank LSB und Bank MSB einer Zone

Jeder Zone können individuelle Programm-, Bank LSB- und Bank MSB-Befehle zugeordnet werden. Dadurch können Sie bis zu vier verschiedene Sounds oder Instrumente gleichzeitig spielen.

Wenn kein Program Change-Befehl gesendet wird, schaltet das MIDI-Wirtsprogramm üblicherweise auf Program / Bank 00. Das MIDI-Wirtsprogramm muss einen Programoder Bankbefehl erhalten, um Änderungen vorzunehmen. Änderungen an ausgewählten Zonen können nur umgesetzt werden, wenn Sie einen Program-, Bank LSB- und Bank MSB Change senden.

Wenn Sie Program, Data LSB oder Data MSB drücken, wird der Zonen-Modus automatisch aktiviert. Jede Parameteränderung der Program- oder Bankzuweisung trifft auf alle aktiven Zonen zu. Das bedeutet, dass Program Change auf dem MIDI-Kanal gesendet wird, dem jede aktive Zone zugeordnet ist.

Über die Zonen-Tasten können Sie einzelne Zonen aktivieren, damit sie Program oder Bank Changes empfangen können. Wenn bei ausgewählter Gruppe A ein Preset aufgerufen wird, werden die Program-, Bank LSB- and Bank MSB-Daten für alle aktiven Zonen sofort gesendet. Diese Befehle werden nur an die Zonen gesendet, die in dem ausgewählten Preset auch aktiv sind.

**Hinweis: Wenn Sie die Programmeinstellungen für Zonen in einem Preset verwenden möchten, vergewissern Sie sich, dass alle benötigten Zonen aktiviert sind, wenn Sie dieses Preset speichern.**

## Den Kanal einer Zone einrichten

Das Keystation Pro 88 verfügt über vier Global Zone-Kanäle und jede Zone kann auf einem anderen MIDI-Kanal senden. Die Global Zone-Kanäle sind die MIDI-Kanäle auf denen die Zonen (1-4) senden.

Die MIDI-Controller des Keystation Pro 88 können jedem der vier Global Zone-Kanäle zugewiesen werden. Damit wird der betreffende Controller fest an die Zone gebunden, die auf dem selben MIDI-Kanal sendet. Wenn Sie den Global-Kanal der ausgewählten Zone auf 00 setzen, wird diese Zone dem Global-Kanal zugewiesen.

Ändern des Global Zone-Kanals:

- 1. Drücken Sie zweimal die GLOBAL CHANNEL-Taste.
- 2. Wählen Sie die Zone, für die Sie den Kanal auswählen möchten. Im Display blinkt der Global-Kanal der Zone, den es zu bearbeiten gilt.
- 3. Geben Sie die Kanalzuweisung (00-16) über den Ziffernblock oder die Tasten +/- ein.

**Hinweis: Sie können einen Kanal nicht für mehrere Zonen bestimmen.**

## Controller der Gruppe A

Controller der Gruppe A können für jede Zone verschiedene MIDI CCs zugewiesen werden. Das bedeutet, dass Sie beispielsweise das Haltepedal so einrichten können, dass es für Zone 1 aktiv ist, nicht aber für Zone 2, oder das Pitchrad für Zone 3, nicht aber für Zone 1, usw..

Damit Controller der Gruppe A für alle Zonen senden, muss die Kanalzuweisung für diese Controller auf 0 (Global Zone-Kanal) gesetzt werden. Controller der Gruppe A, die einem anderen Kanal zugewiesen werde, können nicht für mehrere Zonen gleichzeitig senden.

Wenn ein Controller der Gruppe A ausgewählt ist, wenn Sie die CONTROL ASSIGN-Taste drücken, wird automatisch der Zone

Edit-Modus aktiviert. Nachdem Sie den gewünschten Wert für den Controller der Gruppe A über den Ziffernblock eingegeben haben, wirkt sich die MIDI CC-Zuweisung nur auf die aktiven Zonen aus. Das bedeutet, dass der MIDI CC, den Sie dem Controller der Gruppe A zugewiesen haben, auf allen Kanälen gesendet wird, denen die ausgewählten Zonen zugewiesen wurden.

Um zu verhindern, dass ein Controller der Gruppe A auf mehr als einem Kanal sendet, weisen Sie ihn den selben Kanal zu, der auch die Zone zugewiesen ist. Damit vermeiden Sie, dass der Controller der Gruppe A sich auf die Zonen auswirkt, die nicht dem selben MIDI-Kanal zugewiesen sind.

Wenn Sie verhindern wollen, dass ein Controller der Gruppe A für bestimmte Zonen deaktiviert wird:

- 1. Drücken Sie die CONTROL SELECT-Taste (GLOBAL CHANNEL + CHANNEL ASSIGN) und bewegen Sie den betreffenden Controller der Gruppe A.
- 2. Drücken Sie die CONTROL ASSIGN-Taste.
- 3. Drücken Sie die Zonen-Tasten, die jene Zonen auswählen, die NICHT von dem Controller berührt werden sollen.
- 4. Geben Sie "255" ein, um "Off" auszuwählen. Gehen Sie wie folgt vor: Geben Sie über den Ziffernblock "000" ein und drücken Sie die "-" Taste.

**Hinweis: Sie müssen eine Zone aktivieren, damit ein Controller der Gruppe A Daten an diese Zone senden kann.**

## 5 Die Evolution Librarian Software

## Über die Evolution Librarian Software

Die Evolution Librarian Software ist eine Librarian-Software für Windows, die speziell für M-Audio-Produkte entwickelt wurde. Die Anwendung ist nicht nur mit dem Keystation Pro 88 Keyboard einsetzbar; sie ist auch mit anderen USB-Controllerkeyboards der Evolution-Familie von M-Audio kompatibel. Die Software ermöglicht es Ihnen, unterstützte Patches zwischen Evolution-Geräten auszutauschen, so dass Sie nie wieder zwei Mal den selben Patch erstellen müssen.

Mit der Librarian-Software können Sie 10 Patches senden und empfangen, Memory Banks laden und speichern, die Programmierung einzelner Patches einsehen und Patches via Drag&Drop in den 10 Speicherplätzen neu zusammenstellen.

## Installation der Librarian-Software

- 1. Legen Sie die Keystation Pro 88 Installations-CD in das CD-Laufwerk Ihres Computers ein.
- 2. Klicken Sie auf "Librarian Installer".
- 3. Folgen Sie der Bildschirmführung. Sobald die Installation abgeschlossen ist, können Sie die Anwendung ausführen. So sollte sich die Anwendung auf ihrem Bildschirm präsentieren.

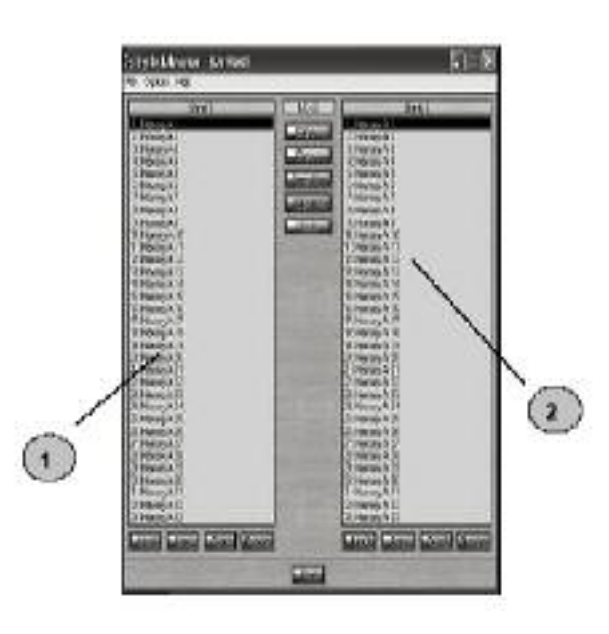

## Konfiguration der Librarian Software

Bevor Sie beginnen, stellen Sie sicher, dass das Keystation Pro 88 als Ihr Eingabe- und Ausgabegerät ausgewählt ist.

- 1. Wählen Sie "MIDI Setup" aus dem Menü 'Options'.
- 2. Stellen Sie sicher, dass in der 'Inputs'-Säule der USB-Treiber Ihres Keystation Pro 88 ausgewählt ist. Falls Sie systemeigene Treiber verwenden, wird dieser möglicherweise mit "USB Audiogerät" beschrieben.
- 3. Wählen Sie in der 'Outputs'-Säule den USB-Treiber für Ihr Keystation Pro 88. Bei systemeigenen Treibern heißt dieser möglicherweise "USB Audiogerät". Sie können die Librarian-Software nun mit Ihrem Evolution-Keyboard verwenden.

## Librarian Übersicht

Wie aus dem Screenshot ersichtlich, können Sie den gesamten Inhalt von und zu beiden Bank-Säulen speichern, laden, empfangen oder senden.

Um den gesamten Inhalt Ihres Keystation Pro 88 an die Librarian-Software zu senden, drücken Sie einfach die Schaltfläche "Receive" in Ihrer Librarian-Software. Dieser Vorgang kann nur erfolgreich durchgeführt werden, wenn die USB-Treiber Ihres Keyboards korrekt ausgewählt wurden (s. Konfiguration der Librarian-Software). Sobald die Daten vom Keyboard empfangen wurden, werden die Speicher in der entsprechenden Säule angezeigt.

#### Presets aus einem externen Gerät organisieren

Die Speicher können Sie nach Belieben umbenennen. Doppelklicken Sie hierfür auf den Speichernamen. Über Drag&Drop oder die Kopier-Schaltfläche können Sie sie auch nach Belieben neu ordnen.

Beschreibung der Schaltflächen:

Kopieren des ausgewählten Speichers in Bank 2 nach Bank 1:

**Consul** 

.

Kopieren des ausgewählten Speichers in Bank 1 nach Bank 2:

**Constitution** 

Kopieren sämtlicher Speicher in Bank 2 nach Bank 1:

**Capable** 

Kopieren sämtlicher Speicher in Bank 1 nach Bank 2:

**Econolista** 

Letzten Kopiervorgang rückgängig machen (es kann nur der letzte Kopiervorgang rückgängig gemacht werden):

 $-1989 -$ 

Tipp: Bestimmen Sie eine der Säulen zur 'Master'-Säule. Dies schafft Übersicht und hilft, wertvolle Zeit zu sparen.

#### Speicherinhalt ansehen

Klicken Sie mit der rechten Maustaste auf den Speicher, den Sie ansehen möchten. Beachten Sie bitte, dass Sie den Inhalt eines Speichers nicht

bearbeiten können. Die SysEx Librarian-Software ermöglicht es Ihnen lediglich, verschiedene Speicher neu

zu ordnen und Speicher zwischen Dumps hin- und her zu kopieren.

#### Setup speichern

Sobald Sie Ihren Presets Namen gegeben haben und sie Ihren Vorstellungen entsprechend geordnet haben, klicken Sie

"Save", um den Inhalt zu speichern. Oder wählen Sie "Save" im "File"-Menü, um die Datei mit dem ursprünglichen Namen zu speichern, "Save As...", um dem Memory Dump einen neuen Namen zu geben. Die Tastenkombination, um Bank 1 zu speichern ist STRG+S. Geben Sie Ihren Dateien immer sinnvolle Namen, um Ihre Konfigurationen schnell und einfach wiederzufinden.

#### Setup laden

Klicken Sie die Schaltfläche "Load" und wählen Sie die gewünschte Speicherkonfigurationsdatei, um

sie zurück in den Librarian zu laden. Die geladenen Preset-Konfigurationen erscheinen in dem Bank-Fenster. Dann können Sie sie

entweder direkt an das Evolution-Gerät senden, indem Sie "Send" klicken, oder sie bearbeiten.

Oder wählen Sie aus dem "File"-Menü "Open". Die Tastenkombination, um Dateien zu laden / öffnen ist STRG+O.

Vergessen Sie nicht, auf www.m-audio.com oder www.evolution.com regelmäßig nach Updates der Librarian-Software zu suchen.

## 6 MIDI Ein-/Ausgang und MIDI-Befehle

#### MIDI Ein-/Ausgang Flussdiagramm

Die MIDI Eingangs- und Ausgangsports haben unterschiedliche Verwendungen, je nachdem, wie Sie Ihr Keystation Pro 88 anschließen und mit Strom versorgen. Dieses Schema zeigt die verschiedenen Anschlussmöglichkeiten.

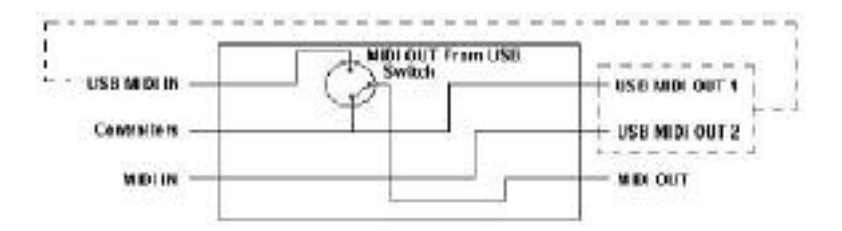

#### Über den MIDI Eingangsport

Sie können über den MIDI-Eingangsport ein weiteres MIDI-Gerät mit Ihrem Computer (über die USB-Schnittstelle) verbinden. Die Daten, die über den MIDI-Eingangsport empfangen werden, sendet Ihr Keystation Pro 88 an Ihren Computer.

Wenn Sie die MIDI-Geräte in Ihrem MIDI-Mastergerät auswählen, werden dort zwei Keystation Pro 88 USB MIDI-Eingänge angezeigt. Der erste MIDI-Eingang Ihres MIDI-Mastergeräts empfängt die Controllerdaten des Keystation Pro 88 Keyboards. Der zweite

MIDI-Eingang Ihres MIDI-Mastergeräts empfängt Daten anderer MIDI-Geräte, die an den MIDI-Eingang des Keystation Pro 88 angeschlossen sind. Das Keystation Pro 88 Keyboard funktioniert also als MIDI-to-USB-Schnittstelle für das andere MIDI-Gerät.

## Über den MIDI Ausgangsport

Das Keystation Pro 88 kann auch an andere MIDI-Geräte angeschlossen werden. Beim Einschalten des Geräts werden sämtliche Controller-Daten standardmäßig gleichzeitig über den MIDI-Ausgang und den USB-Ausgang gesendet.

Wenn Sie möchten, dass der MIDI-Ausgang wie ein herkömmliches USB-to-MIDI-Interface reagiert, aktivieren Sie den "MIDI Out from USB"-Modus, indem Sie die "MIDI Out from USB"-Tasten (PROGRAM und DATA LSB) drücken.

Wenn Sie ein MIDI-Mastergerät besitzen, das mehrere Eingabe-Treiber erkennt, können Sie über den MIDI-Eingang des Keystation Pro 88 und seiner Kontrolloberfläche MIDI-Daten aufnehmen und sie über seinen MIDI-Ausgang senden.

**Hinweis: Das Keystation Pro 88 ist kein MIDI-Thru-Gerät. MIDI-Daten, die das Keystation Pro 88 über seinen MIDI-Eingang empfängt, können nicht direkt an seinen MIDI-Ausgangsport gesendet werden. Wenn das Keyboard jedoch über USB mit einem Computer verbunden ist, können die über den MIDI-Eingang empfangenen Daten am MIDI-Ausgang ausgegeben werden, da sie an erst an den Computer gesendet und vom Computer wieder empfangen werden. Hierfür muss der "MIDI Out From USB"- Modus aktiviert sein.**

#### Programm- und Bank Changes

Bank Changes werden eingesetzt, um das GM Soundset zu erweitern. Jede Bank enthält 128 Patches, die via Program Change aufgerufen werden können. Über den 14-Bit Bank Change-Befehl sind insgesamt 16.384 Banken aufrufbar. Die ersten sieben Bits dieses Befehls werden in einem einzigen Byte gesendet, dem sogenannten Bank LSB. Die letzten sieben Bits werden ebenfalls in einem Byte gesendet, dem Bank MSB. Der Bank LSB-Befehl ist der am häufigsten verwendete Befehl und ermöglicht 128 Bank Changes.

Die allermeisten MIDI-Geräte reagieren auf Program Changes. MIDI-Geräte, die sich nicht nach dem GM Soundset richten, können Program Change-Befehle für andere Zwecke anwenden. Bei vielen VST-Instrumenten kann über ein Program Change-Befehl der Instrumenten-Patch geändert werden.

Bank Changes werden weitaus seltener eingesetzt. Sie eignen sich dafür, MIDI-Spezifikationen zu erweitern, beispielsweise die GS-Spezifikation von Roland und die XG-Spezifikation von Yamaha. In beiden Fällen muss ein Bank Change angewandt werden, um die zusätzlichen Sounds dieser Spezifikationen aufzurufen.

Das Keystation 88 Pro vereinfacht diesen Vorgang, Program-, Bank LSB- und Bank MSB-Daten zu senden. Drücken Sie die PROGRAM-, DATA LSB- oder DATA MSB-Taste und geben Sie den Program oder Bank Change ein, den Sie senden möchten.

#### RPN/NRPNs

Nicht-registrierte Parameternummern (NRPNs) sind Gerätespezifische Befehle, über die Synthesizer via MIDI angesteuert werden können. Die MIDI-Spezifikation legt Parameternummern fest, um Herstellern die Angabe eigener Controller zu ermöglichen. Die gängigsten Nummern wurden vom Verband der MIDI-Hersteller (MIDI Manufacturer's Association) registriert und in die MIDI-Spezifikation aufgenommen (daher der Name Registrierte Parameternummern – RPN). Mehr hierzu finden Sie im Anhang F.

Die MIDI-Controller 98 und 99 entsprechen den NRPN LSB und NRPN MSB. Die MIDI-Controller 100 und 101 entsprechen den RPN LSB und MSB. (s. die Auflistung der MIDI-Controller in Anhang D)

Ein NRPN- oder RPN-Controllerbefehl wird mit einem benutzerdefinierten Wert gesendet. Anschließend muss ein zweiter Controllerbefehl und Wert gesendet werden, um die Anpassung des Wertes anzugeben. Dieser Wert wird von Controller Nummer 6 (Dateneingabe) für grobe Anpassung, bzw. Controller Nummer 38 für feine Anpassung bestimmt.

Um NRPNs aus dem Keystation Pro 88 zu senden, geben Sie den entsprechenden NRPN LSB ein, indem Sie zweimal die LSB/DATA-Taste drücken; oder geben Sie den NRPN MSB ein, indem Sie zweimal die MSB/DATA-Taste drücken. Ein geeigneter NRPN-Befehl wird gesendet, wenn Sie jetzt den Controller des Keystation Pro 88 bewegen. Weisen Sie NRPN grob (coarse) zu, um grobe Änderungen vorzunehmen und NRPN fein (fine), um Feineinstellungen vorzunehmen.

## **SysEx**

System Exclusive (SysEx)-Befehle wurden in der MIDI-Spezifikation bestimmt, um es einzelnen Geräten zu ermöglichen, andere Geräte individuell über MIDI zu steuern. Das Format der SysEx-Befehle ermöglicht es, praktisch jede Funktion über MIDI auszuüben, wenn das Empfängergerät in der Lage ist, den SysEx-Befehl zu interpretieren. So können Geräte Audiosample-Speicherdaten, Memory Dumps, Controllereinstellungen, u.v.m. senden. Außerdem können somit die Controller eines Gerätes über ein anderes Gerät gesteuert werden.

Es ist nicht möglich, Ihre eigenen SysEx-Befehle in Keystation Pro 88 zu programmieren. Sie können jedoch bereits programmierte SysEx-Befehle benutzen, indem Sie einen geeigneten MIDI CC einem Controller zuweisen (s. Anhang B).

Beachten Sie bitte, dass SysEx-Befehle nicht auf einem bestimmten Kanal gesendet werden. Alle

SysEx-Befehle enthalten einen Geräte-ID, um die Geräte kenntlich zu machen, die SysEx-Befehle erkennen können; alle anderen Geräte werden ignoriert. Wenn Sie mit dem Keystation Pro 88 SysEx-Befehle senden,

wird der Global-Kanal ignoriert. Wenn Sie CHANNEL drücken, statt einen Kanal für den Controller einzugeben, geben Sie stattdessen ein Geräte-ID ein. Das sieht man daran, dass im Display das "CC"-Symbol nicht angezeigt wird.

Geräte-IDs reichen von 00 bis 127. 127 ist die voreingestellte Gerätenummer des Keystation Pro 88. Diese Einstellung sendet SysEx-Befehle an alle Geräte. Es ist zwar nicht möglich, die Controller des Keystation Pro 88 mit Ihren eigenen SysEx-Befehlen zu programmieren, aber Abhilfe schaffen Software-Anwendungen, die MIDI-Eingangssignale empfangen können und einen anderen, benutzerdefinierten Befehl senden. Je nachdem, welchen Controller Sie verwenden möchten, können Sie u.U. Ihren SysEx-Befehl in der Übersetzer-Software programmieren und anschließend die eingehenden Daten des Keystation Pro 88 in SysEx-Daten "übersetzen".

## 7 Anhänge

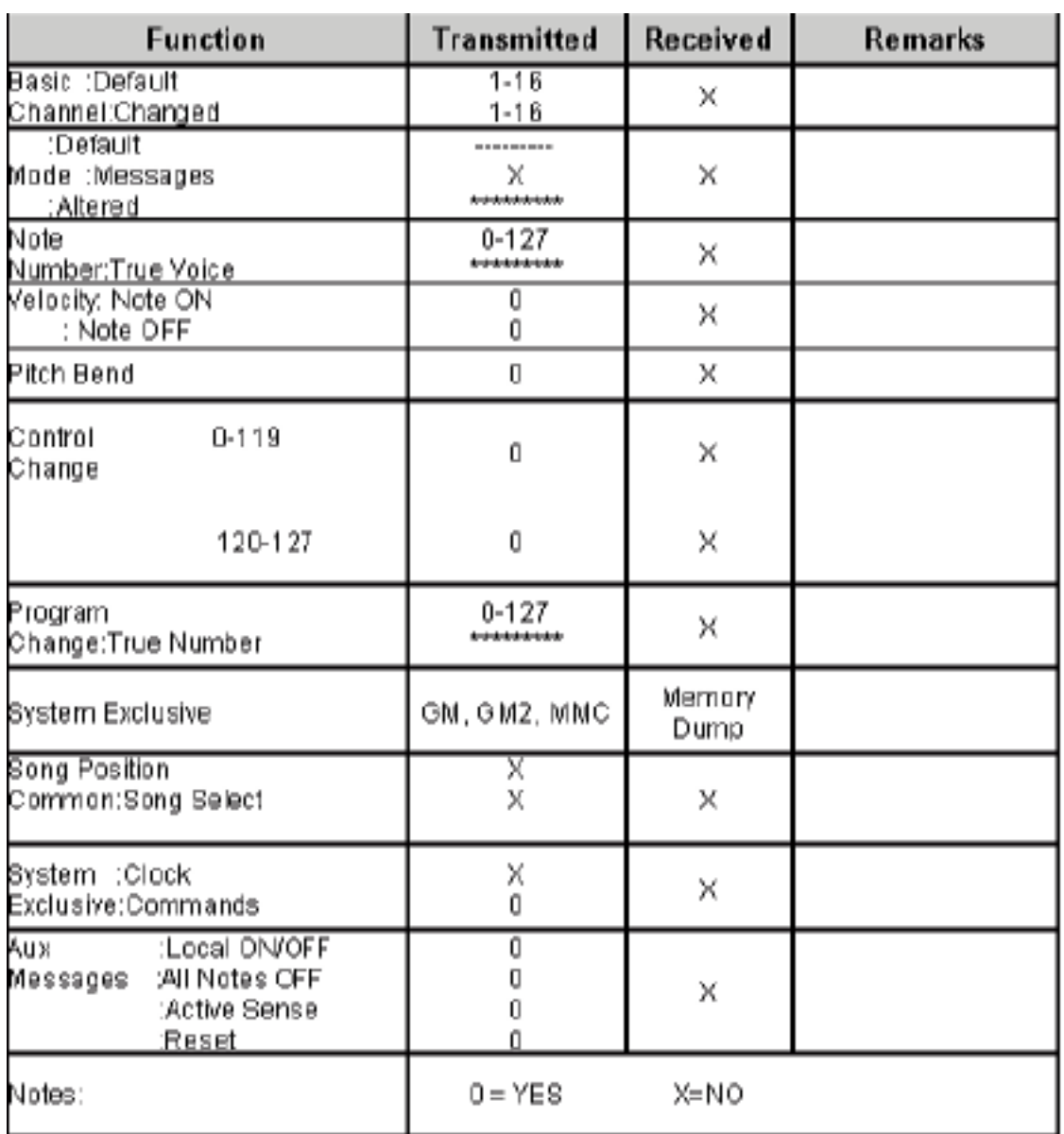

# Anhang A – MIDI Implementationstabelle

## Anhang B1 – Zuweisbare MIDI CCs

## (Schiebe- und Drehregler)

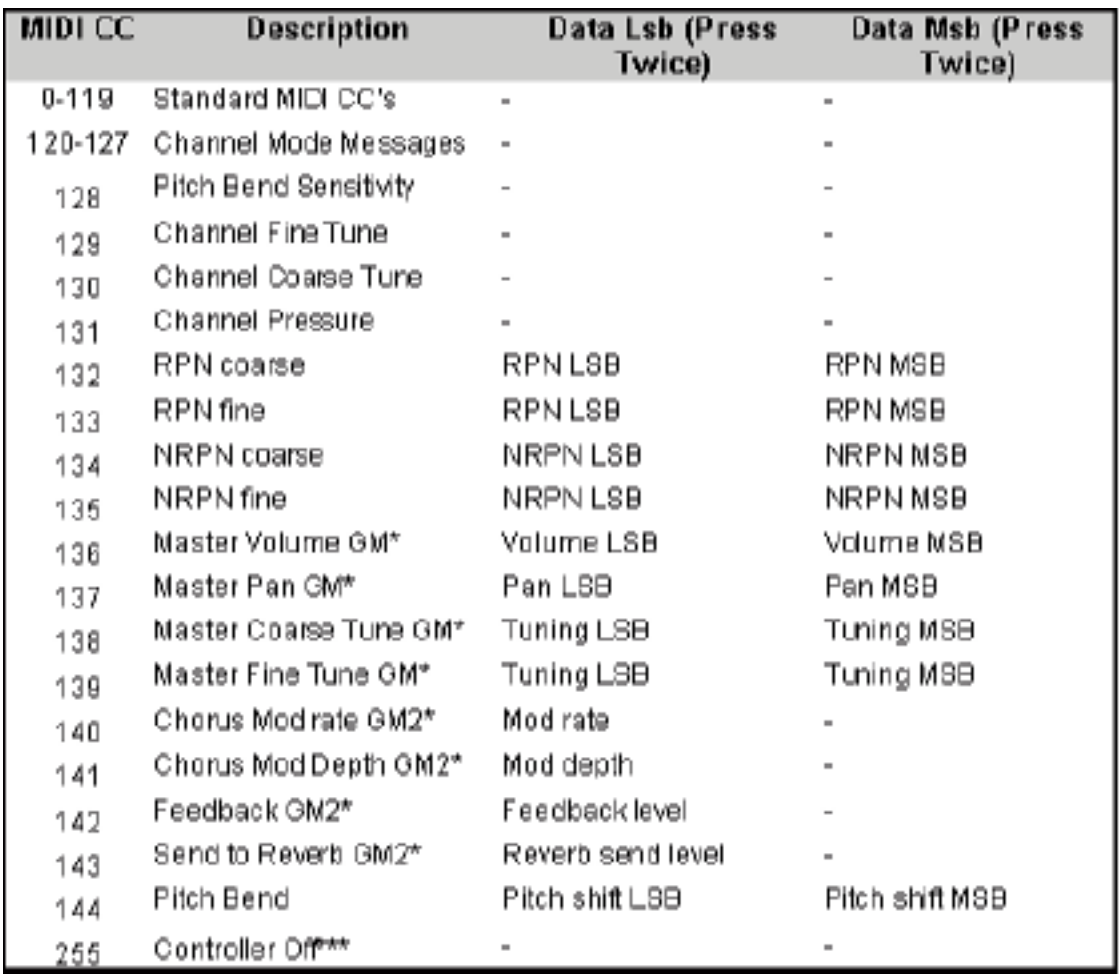

## Anhang B2 – Zuweisbare MIDI CCs

## (Tasten)

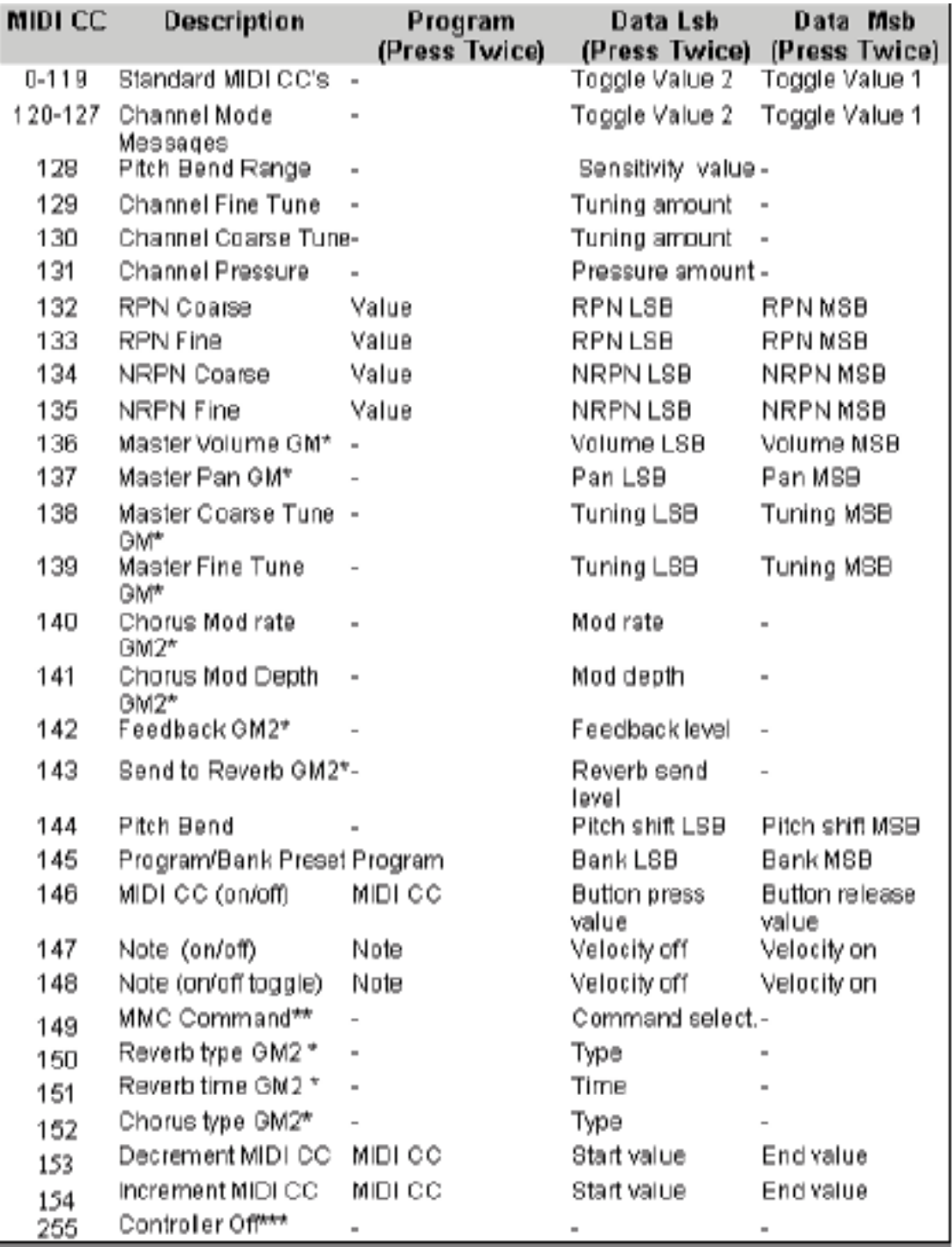

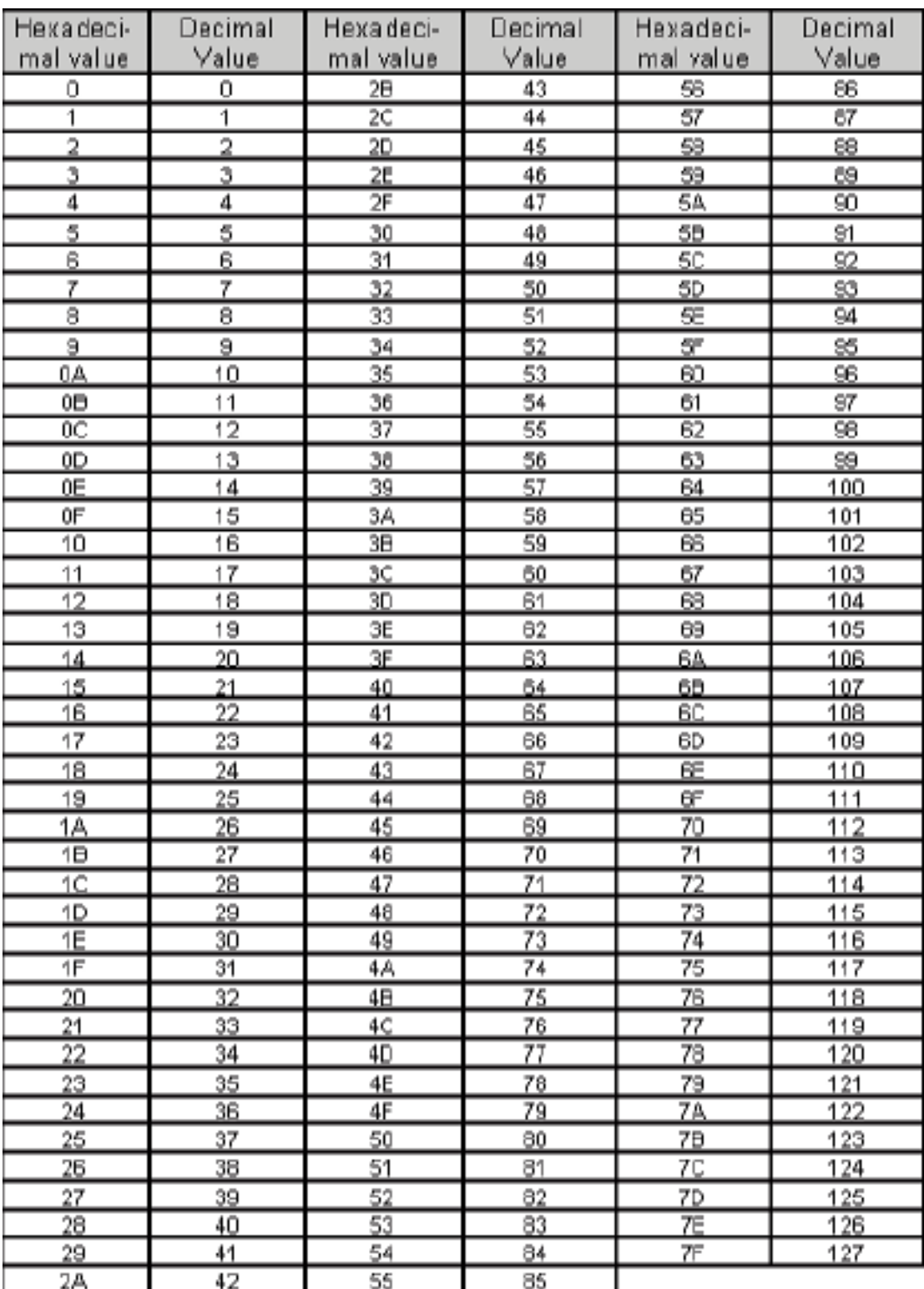

## Anhang C – Hexadezimale Umrechungstabelle

## Anhang D1 – General MIDI Instruments

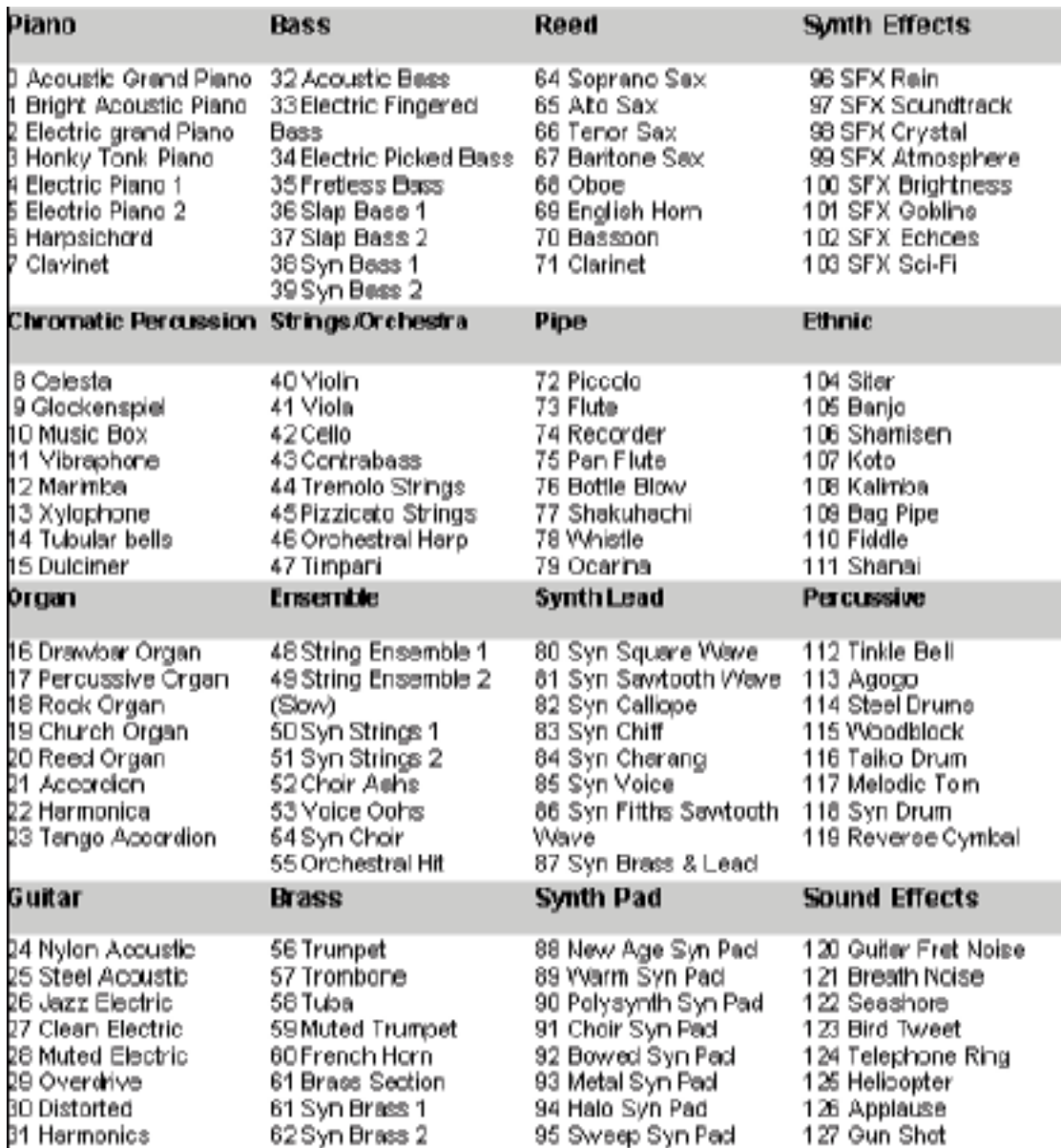

## Anhang D2 – MIDI-Notennummern

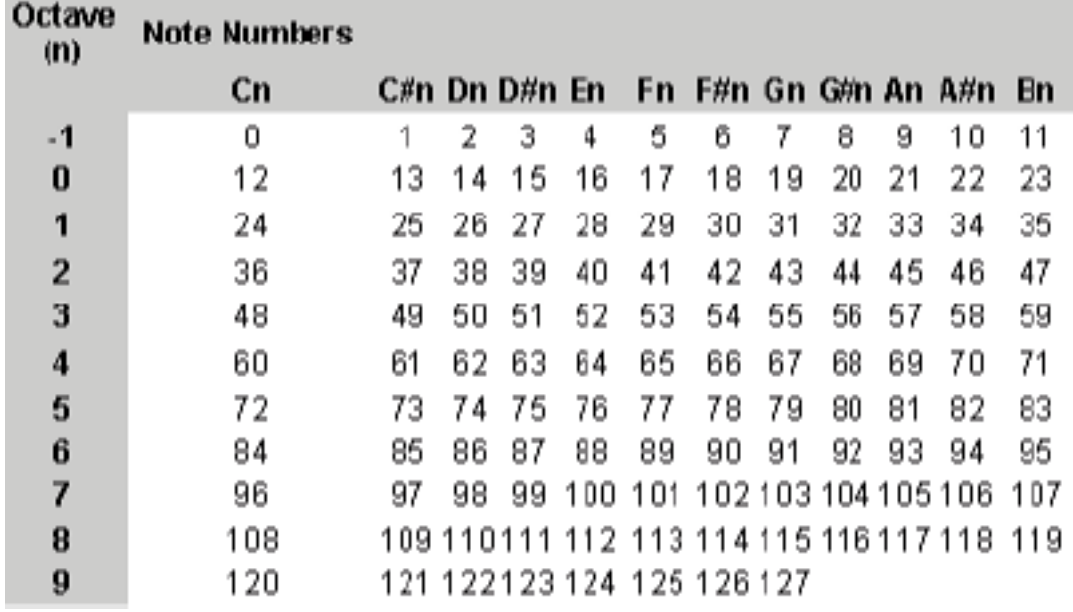

## Anhang E – Standard MIDI-Controllernummern (MIDI CCs)

46 Controller 46

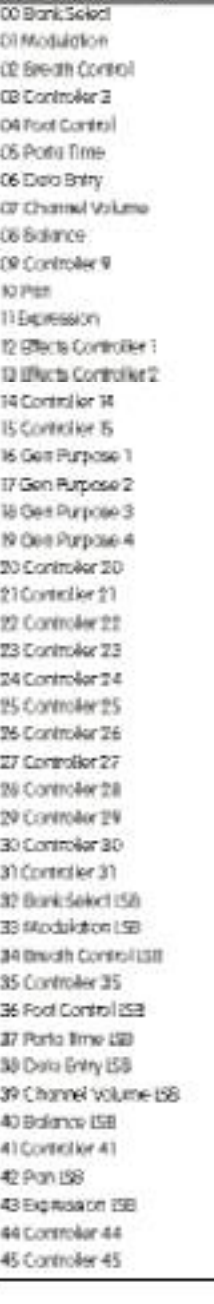

47 Controller 43 48 Oen Purpose 1LSB 49 Gen Purpose 2 LSB SO Gen Parpose 3 (SB) 510en Purpose 4158 97 Contrélier 92 sa conteller sa 54 Controller 54 55 Controller 55 56 Controller 56 57 Controller 57 58 Controller 58 59 Controller 59 60 Controller 60 61Confroller&l 62 Controller 62 63 Controller 63 64 Sustain Redd 45 Portsmento 66 Scislanulo 67 Self Pedrá 68 (eggs) Podal 69 Hold2 70 Sound Verichten 71 Beschange 72 Rejected Time 72 Añock Time 74 Cut-off Envavory 75 Controller 75 76 Controller 76 77 Controller 77 78 Controller 78  $\overline{r\overline{r}}$  Controller  $\overline{r\overline{r}}$ 80 Gen Parpose 5 810ers Purpcae-6 82 Gen Purpose 7 83 Gen Purpose & **&4 Portamento Control 85 Controller 65** 86 Controller 86 47 Controller 87 88 Controller 88 89 Controller 89 90 Controller 90 918everb Depth

92 Increb Dapth 93 Chona Digith 94 Celese De Tures 95 Phaser Depth 96 Data increment 97 Data Decrement 99 Non-Rep Param ISB 99 Non-Reg Porom MSB 100 Reg Param LSB 109 Reg Porom MSB **KS: Controller KS** 100 Controller 108 304 Controller 104 105 Controller 105 306 Controller 106 **KV Controller 107** 108 Controllar 108 109 Controller 109 TO Controller TIO 11 Controller 11) 10' Committee 112 13 Controller 113 TA Controller TA **TB Commoler TB TIG Controller TIG** 17 Controller 117 18 Controller 118 19 Controller 19 Channel Mode Memages 20 Al Sound off 121 Rosch of Conteslius 122 Local Comrol 23 All Noirs Off WACHT OF **25 Circa** On 126 stono On Poly Offi-IZ7 Poly On Mono Off **Bdrg RPN Memoges** 23 Phich Bend sensitivity 129 Fino Ruso **BO Coonto Line** 31 Channel Pressure